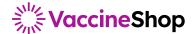

# **Quick Guide**

# VaccineShop

#### **Logging On**

From the homepage, simply click the login button and enter your current username and password. If you've forgotten either, simply click the **Forgot username or password** link.

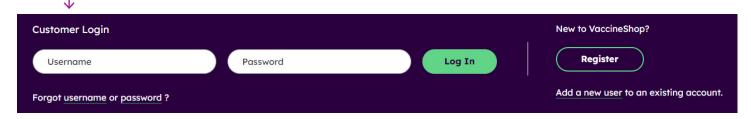

#### **Creating a New Username**

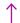

If you're new to VaccineShop or need to add a new user to an existing account, you can do so by clicking the **Add a new user** link, which is to the right of the login section.

#### **Account Overview**

Once logged in, you will land on the **Account Overview** page. This page represents a snapshot of your account showing your most recent **Order**, **Invoices**, **Payments**, **Credits** & **Statements**. Additionally, you will find links to expanded historical views of all of those, as well as links to **Reports** and more.

You can also click the **My Account** link in the upper right corner to navigate to specific sections to manage your business:

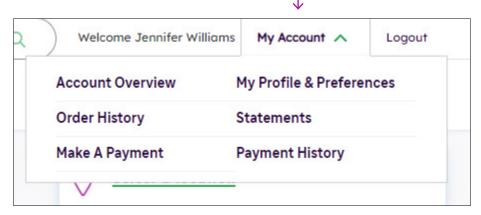

- Account Overview: This is the main landing page
- Order History: View your order history and order shipment statuses
- My Profile & Preferences: View and change your account or user settings
- Make a Payment: Pay invoices, or simply view your credits, invoices, and scheduled payments
- Statements: View your historical statements
- Payment History: Review payment history

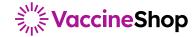

# **Managing Your Account**

## **My Profile & Preferences**

In the **My Profile & Preferences** section of VaccineShop, you can make any necessary changes to the user, account data, billing, shipping and payment information.

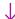

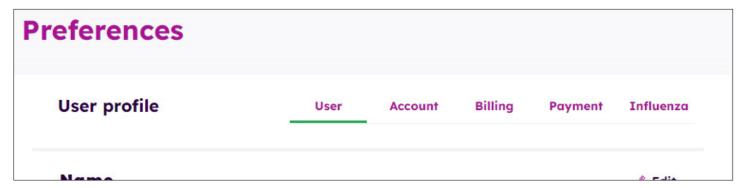

We recommend checking your account information from time to time to ensure all are accurate and up-to-date.

- User: Your role, email address, and password hint question
- Account: Address, shipping hours, and license information
- Billing: Invoice and statement delivery preferences
- **Payment:** Review your payment methods, update or change credit cards or checking accounts on file, and confirm your defaults
- Influenza: Manage your Influenza Vaccine Locator and Recurring Reservation opt-in preferences

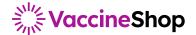

# **Managing Your Account**

#### **Credits & Invoices**

Under the **My Account** link in the upper right corner, navigate to **Make A Payment**. Here you will find a comprehensive dashboard to:

- 1. Review your credits and apply them to an invoice
- 2. Make payment on an invoice
- 3. Review your scheduled payments

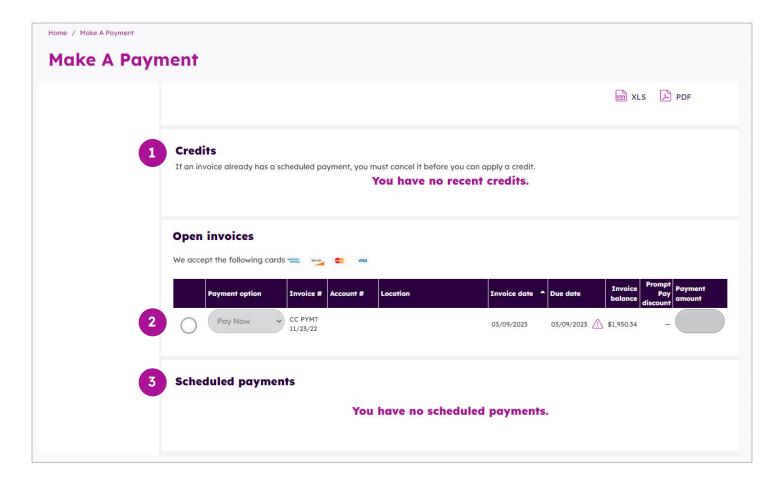

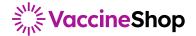

## **Ordering Products**

There are multiple ways to order products on the website. This guide will show you how to order through the product catalog. You can find guides covering other ordering methods, including saved orders, on the online support center.

#### **Product Catalog**

Under the **Order Products** link in the website header, you will find a full product catalog. You can click the menu title to see all items from all categories, or click one of the individual categories to navigate deeper.

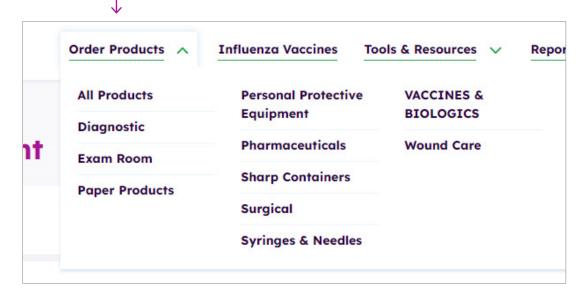

Once on the **Order Products** page, you can use the **Filters** in the left column to refine the listings and find the specific products you are looking for.

- Browse by category
- Filter by manufacturer, disease state, age, and more

Once you find the items you need, simply use the **Units box** to define how many you need, and click the **Add to cart** button.

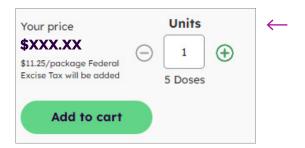

NOTE: You'll enter the number of boxes or unit you need in the **Units box**. However, you'll see the number of doses directly below the field.

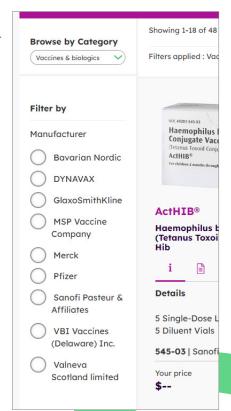

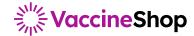

### **Completing an Order**

When you are ready to purchase the items you have added, simply click on the **Cart** icon:

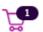

On the Cart page, you will be able to review pricing and quantities of all the items you've added.

Use the calendar module at the top of the page to select your **Requested delivery date**. By default, the system will automatically choose the next possible delivery date.

Once satisfied, you can click the **Proceed to checkout** button to review and finalize your order.

Proceed to checkout

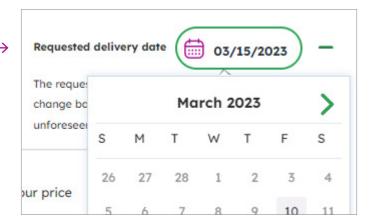

Once on the Checkout page, you will be able to add information or make final checks, such as:

- 1. Adding a PO, attention line, and special instructions
- 2. Checking your totals
- 3. Selecting your payment method
- 4. Edit cart: This will take you back to the Cart page allowing you to adjust quantities and items
- 5. Continue: This will provide one final prompt for payment confirmation, completing the order

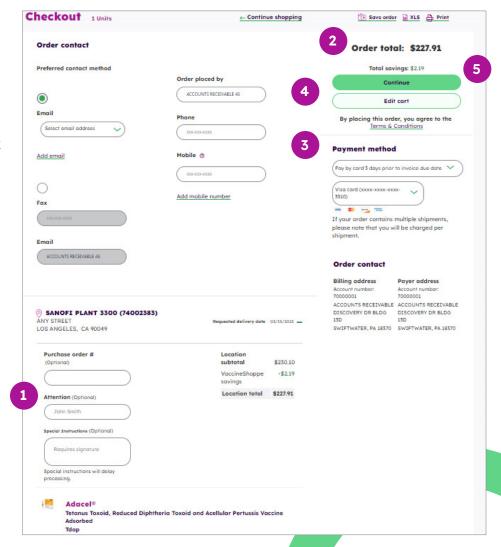

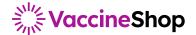

## **Influenza Vaccine Reservations**

#### **Influenza Vaccines Dashboard**

When you select **Influenza** in the header menu, you will be taken to your **Influenza Dashboard**. Here, you can manage your current **Influenza Vaccine Reservations** or create new ones.

- **1.** You will see all active formula years on the left side of the page. If there are 2 formulas available, you will see reservations under each, and the ability to create a new reservation under each specific year
- 2. Make payment on an invoice:
  - a. You will see the **Reserve Doses Now** link in the left column
  - b. You will also see a Reserve Doses Now button in the center of the Dashboard
- **3.** If you have any open reservations for a specific year (not yet fully shipped), you can add to that reservation rather than making a new one.

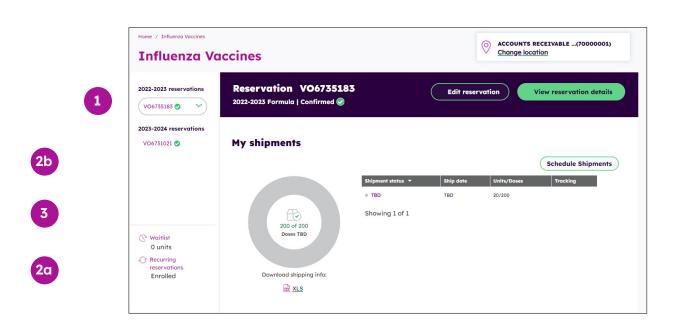

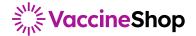

## **My Shipments**

Once you select a specific reservation from the left side of the page, your center dashboard will update with information on shipments within that specific reservation.

- **1. Select Reservation:** Select a reservation in the left column by clicking on the number to open the data in the main dashboard. You may also have a drop-down for selecting the reservation
- **2. My Shipments Charts:** The data in the middle of the page will populate with shipments specific to that reservation, including all TBD, scheduled, and shipped
- 3. Tracking: Information will populate as each shipment is tendered to a carrier
- **4. Edit Reservation:** If you need to make changes to your reservation (add or remove doses), click the **Edit reservation** button at the top of the dashboard and step through the screens to submit changes
- **5. View Details:** If you simply need to view info for the existing reservation, but don't need to adjust, the **View reservation details** button will provide you with a thorough overview

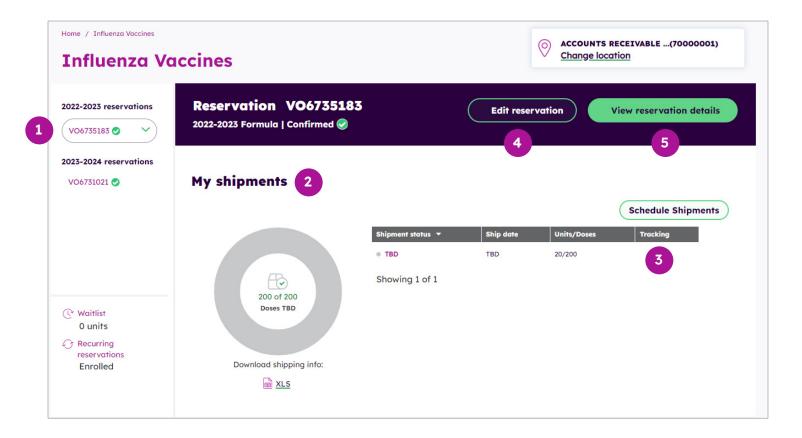